## **ACA How-To: Massage Business Licenses**

### **1. Register or log in**

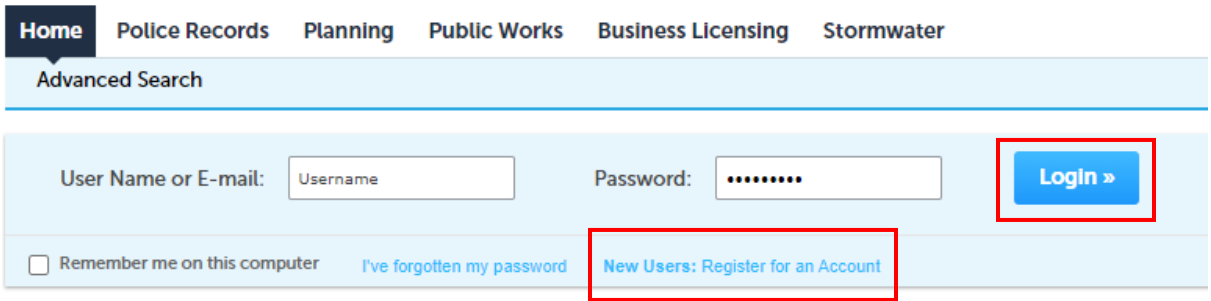

**2. Under the** *Business Licensing* **tab, agree to the terms and conditions prompt and click** *Continue Application.*

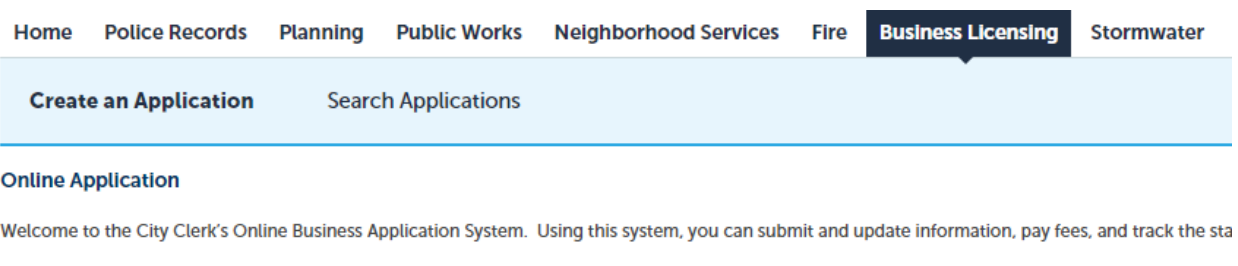

If you are applying for a renewal application, please make sure you have worked with the City Clerk's office to link your accounts PRIOR to creating an

Please "Allow Pop-ups from This Site" before proceeding. You must accept the General Disclaimer below before beginning your application.

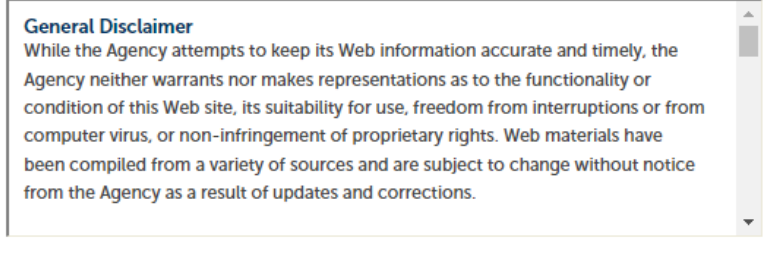

 $\Box$  I have read and accepted the above terms.

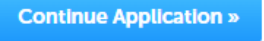

**3. Choose** *Massage Business Application* **and click** *Continue Application***.**

## **Select a Record Type**

Choose one of the following available record types. For assi:

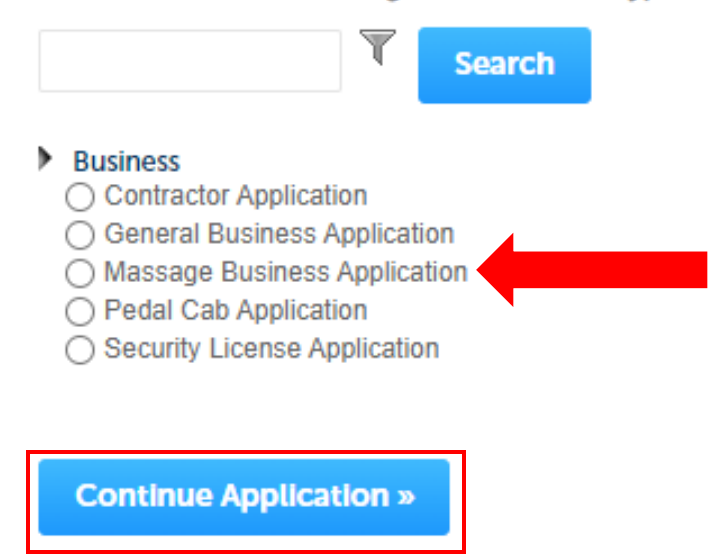

**4. In step 1 of the application flow, enter the massage business trade name in the** *Business Name/Applicant Name* **field if applying for a** *Massage Business License***. If applying for a** *Premises Exemption***, enter the massage therapist's** *first and last name* **in this field.**

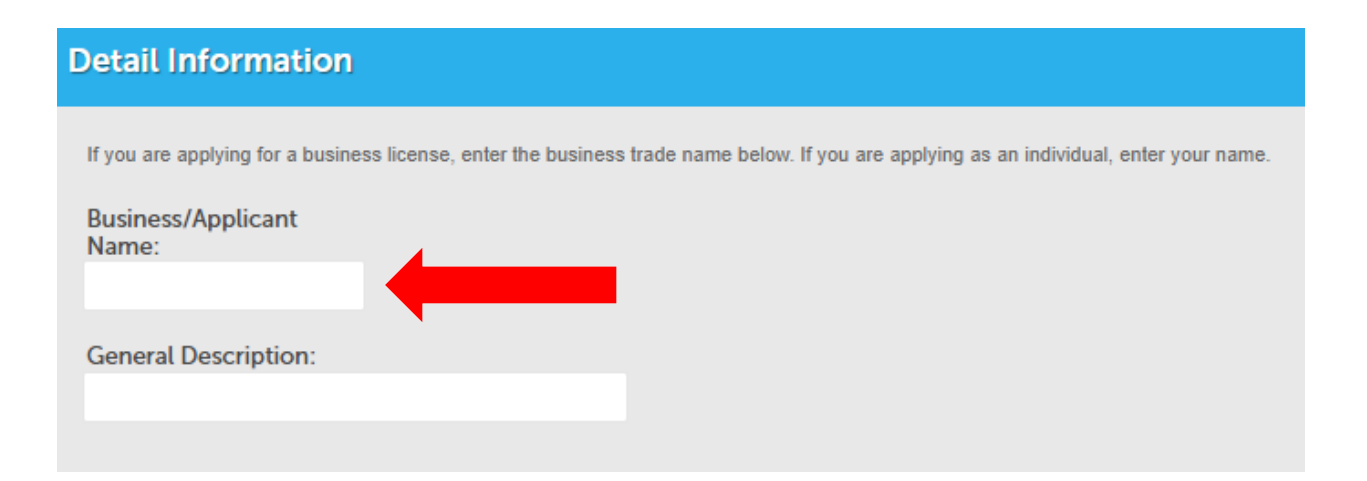

**5. If applying for a** *Massage Business License***, add the company information as the** *Applicant* **contact in the next option. If applying for a** *Premises Exemption***, enter massage therapist's personal information under the** *Applicant* **option.**

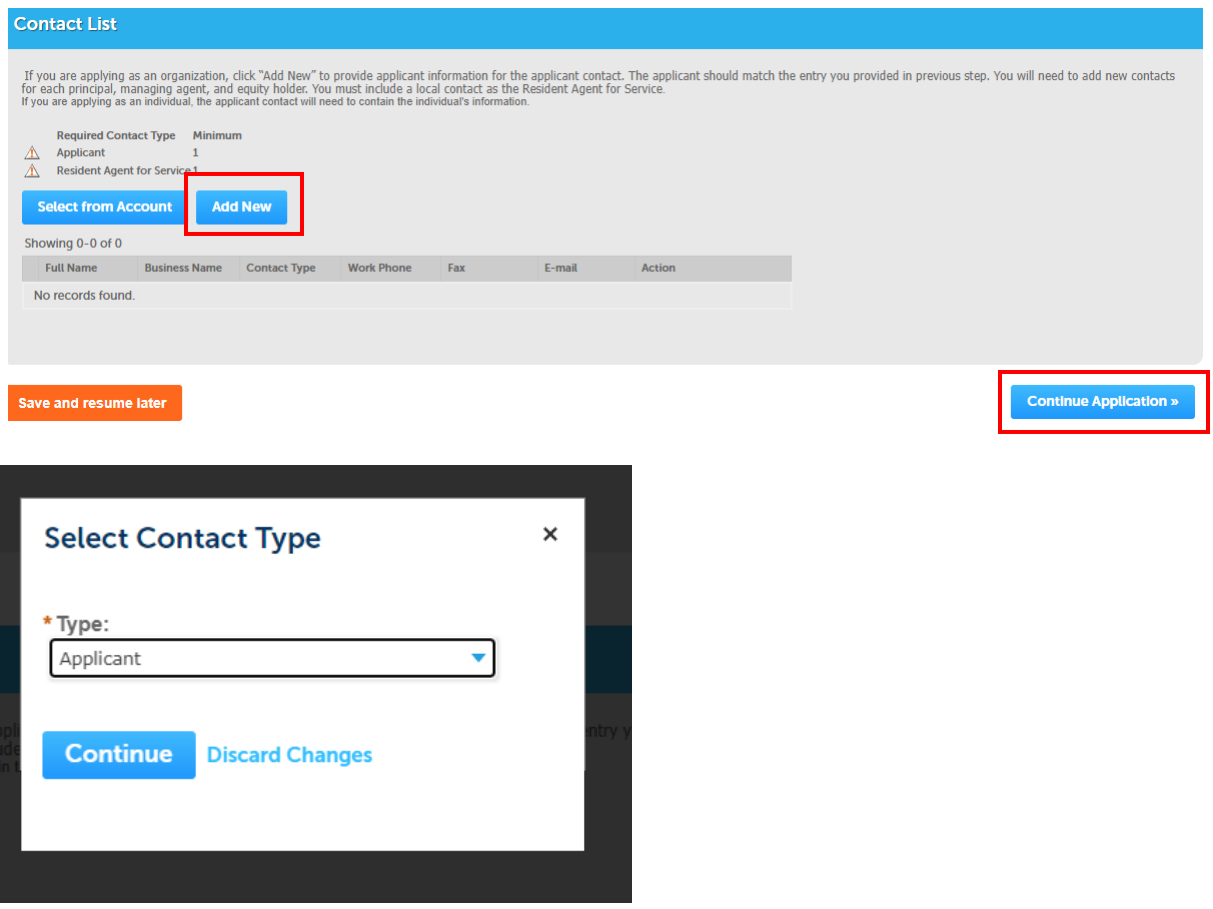

**6. If applying for a** *Massage Business License***, add all additional relevant owners, officers, managing agents, and the registered agent for service in the same fashion, ensuring personal (as opposed to business) information is provided for all individuals. If personal details for any of the individuals listed here is on file from when you registered the account, you may import their data here by click the Select from Account option. NOTE: A resident agent for service located in the State of Colorado is required for ALL company licenses.**

**If applying for the** *Premises Exemption***, additional contacts are unnecessary; simply move forward in the application.**

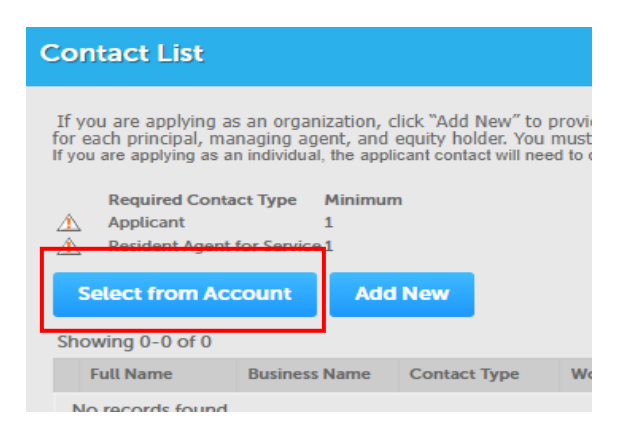

**7. Select which license type for which you are applying from the** *Type of License* **drop-down menu and answer the questions in the** *Custom Fields* **step of the application flow. Note, the system generates different questions depending upon which license type you seek.** 

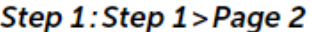

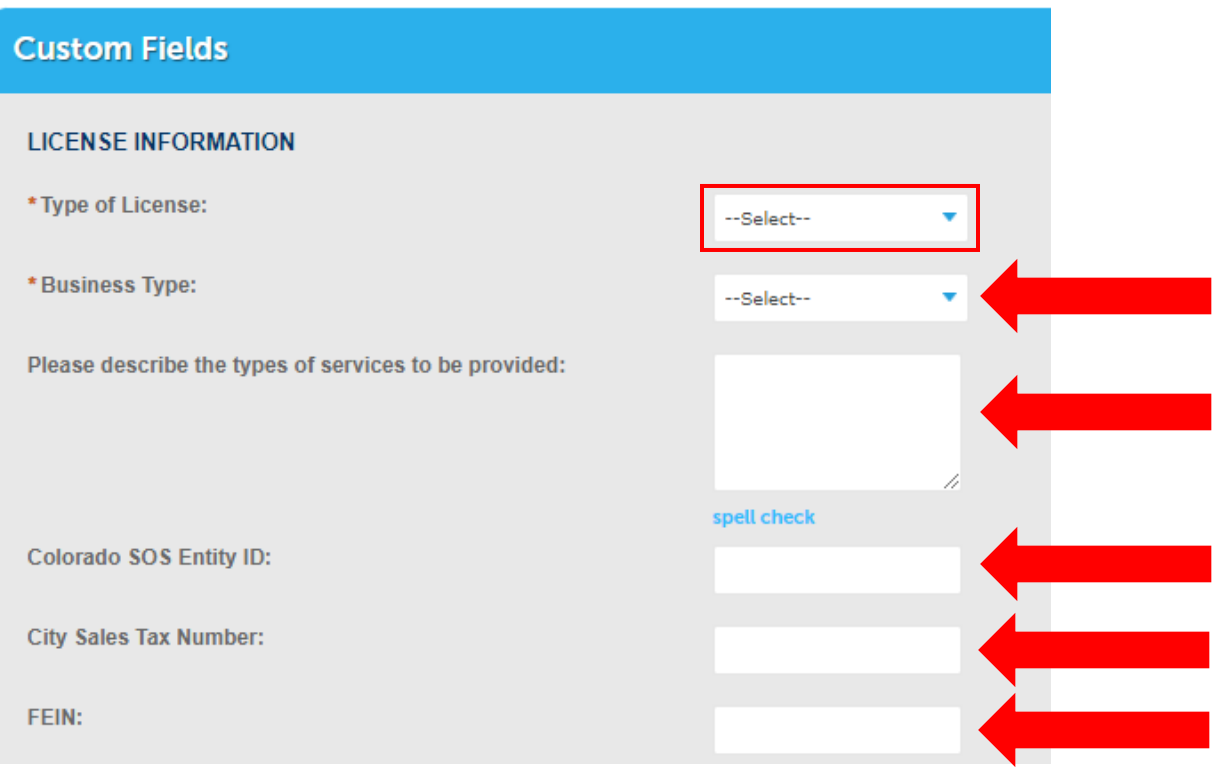

**8. In the** *Custom Lists* **flow of the application,** *Massage Business License* **applicants must enter all owners, officers, and managing agents.** *Premises Exemption* **applicants may skip this step.**

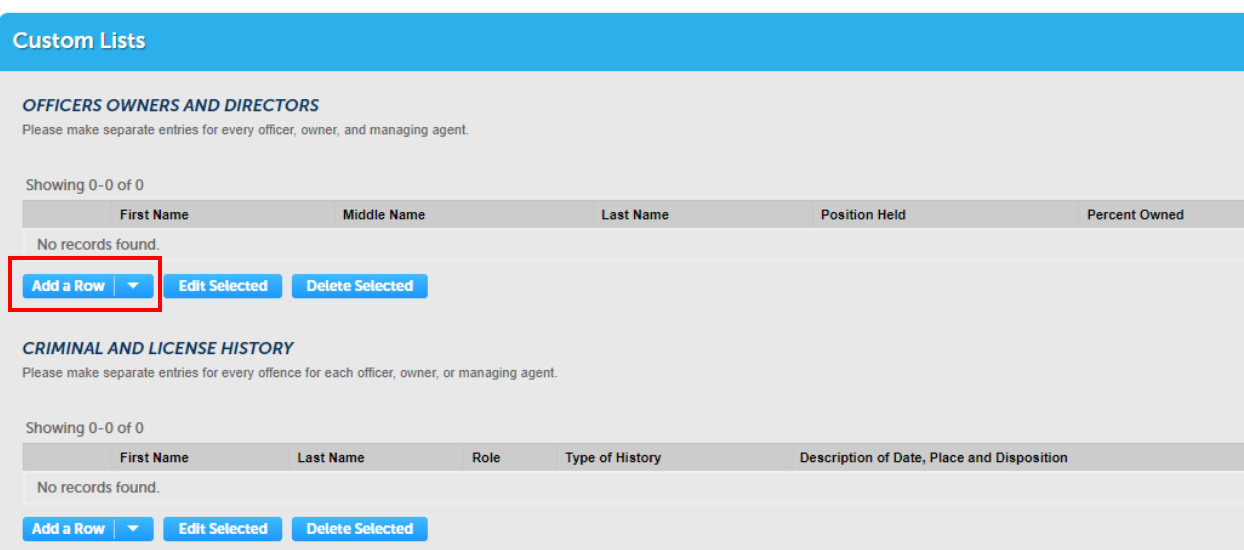

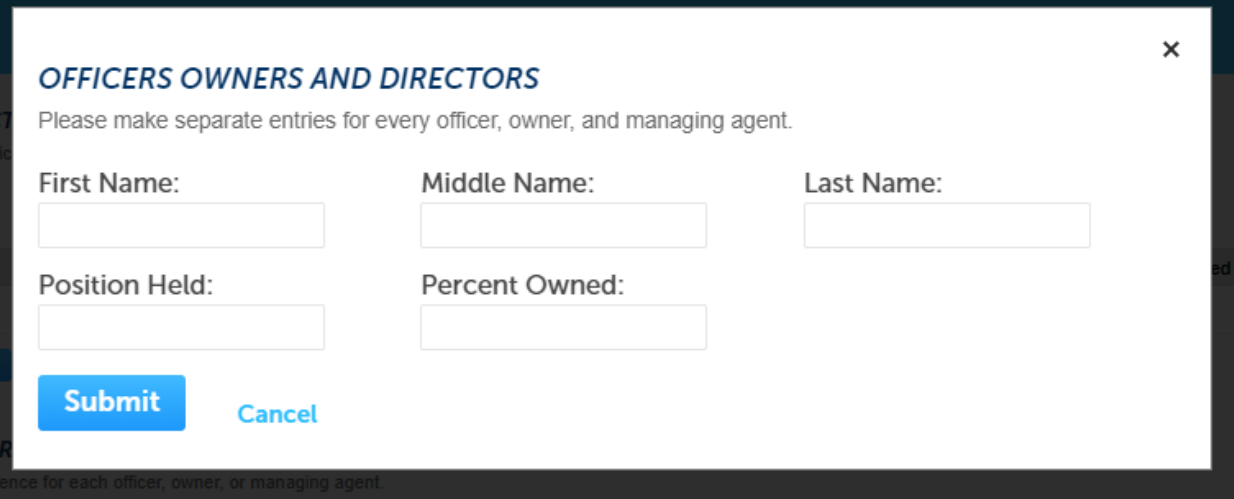

**9. In Step 2 Page 1 of the workflow, enter in the address for** *Business* **location where you operate and click search. If the address is not found, click the link for the** *El Paso County Tax Assessor's* **website to find your parcel number. Once the address and parcel number are entered, click** *Continue Application* **to move forward to Step 2 Page 2.**

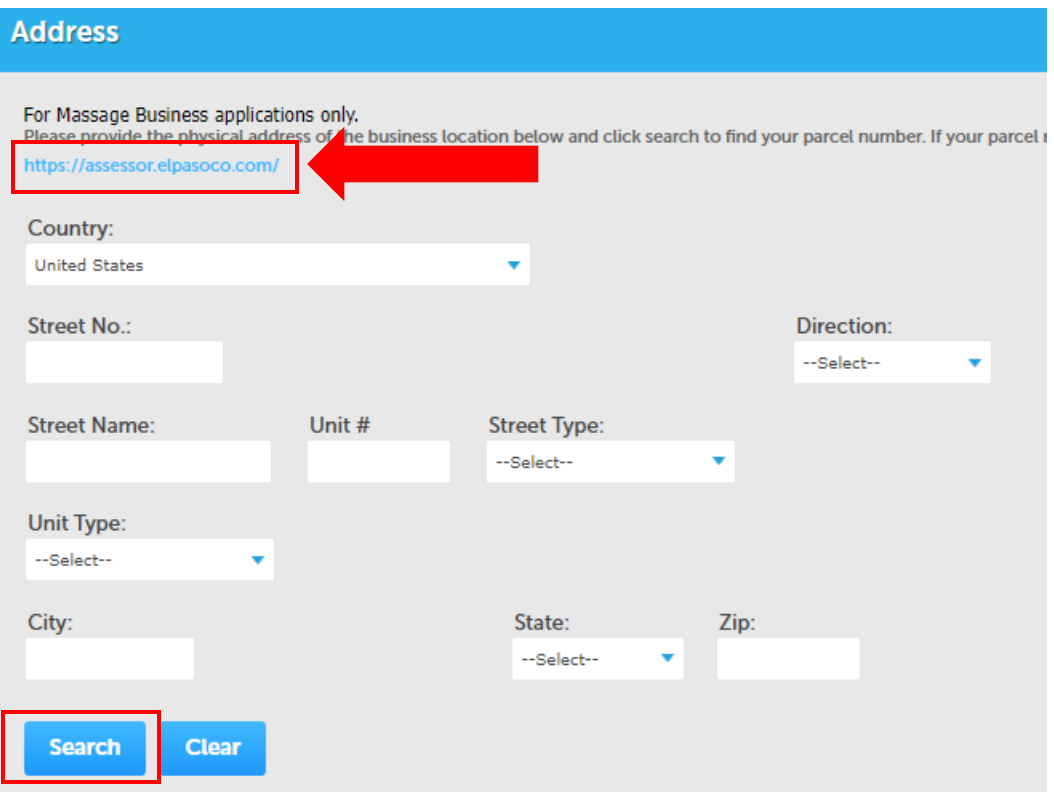

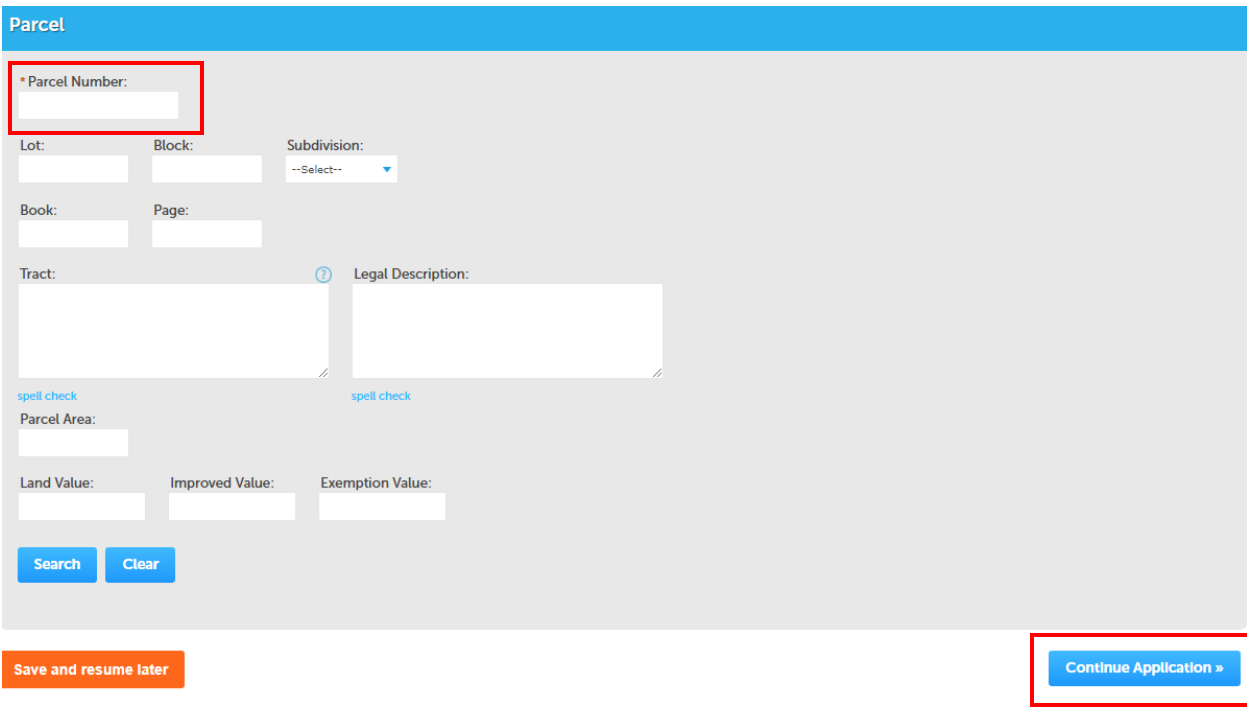

**10. In step 2 Page 2 of the workflow, click** *Add* **to attach all required documentation. Attachments are required. Once all necessary documents have been uploaded, click** *Continue Application* **to move forward to Step 3.**

Step 2: Step 2 > Page 2 \* indicates a required field. **Attachment** Please attach the applicable documentary evidence:<br>Massage Business License: • Current valid government issued photo ID for every officer, owner and equity holder • Valid executed possessory document (deed, lease, or other arrangement)<br>• Certificate of Good Standing from the Colorado Secretary of State and Trade Name certificate · Current valid diagram of licensed premises . Attach a completed Page 3 & 4 of the Massage Business Application for every officer, owner, and managing agent which can be found on the City Clerk's website. . Individual Work and Residence History awful presence affidavit Massage Self-Employed Exemption:<br>
• Current valid government issued photo ID Current valid DORA license · Valid executed possessory document (deed, lease, or other arrangement) - Certificate of Good Standing from the Colorado Secretary of State (if applicable) You must save each document after you upload to the system. Please reference the City Clerk's website to obtain any supplemental documentation at w The maximum file size allowed is 20 MB. Name Type Size Latest Update Action No records found. Add Save and resume later **Continue Application »** 

**11. In step 3 of the workflow, review all information for accuracy. At the bottom of the page, read the language in the certification window, and check the box below it to confirm you understand and agree. Then move forward by clicking** *Continue Application***.**

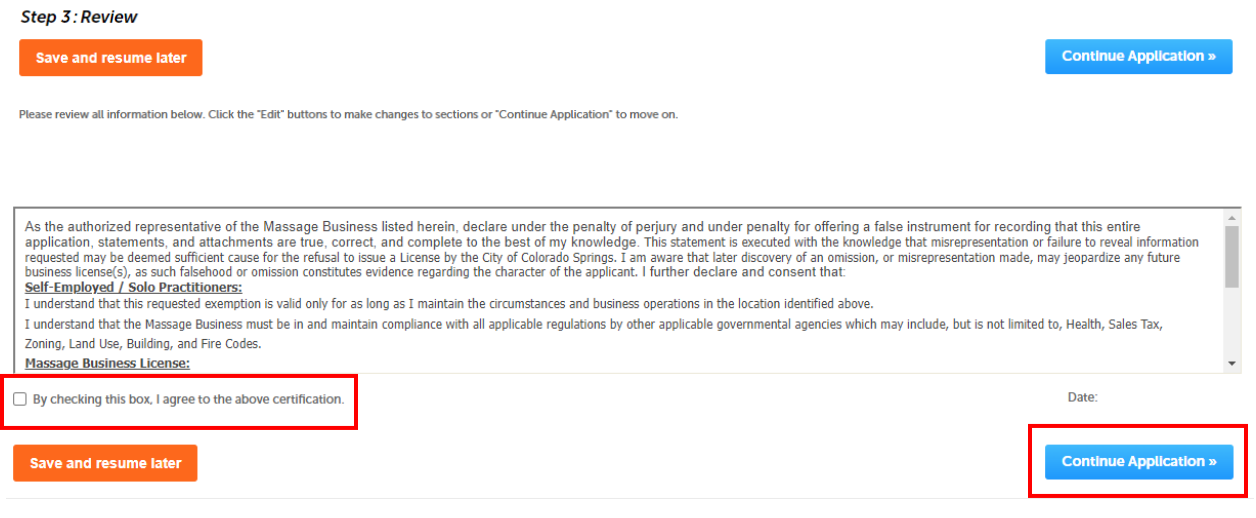

12. In step 4 of the workflow, review the payment information for accuracy, and click Check Out. The next screen will review all items in your cart. Click Checkout again to move forward with paying the license fees.

#### Step 4: Pay Fees

Listed below are preliminary fees based upon the information you've entered. Some fees are based on the quantity of work items installed or repaired. Enter quantities where applicable. The following screen will display your total fees.

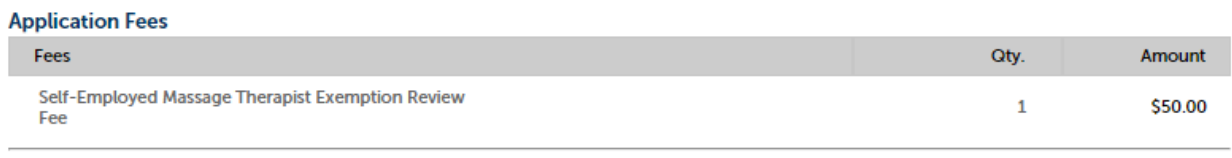

**TOTAL FEES: \$50.00** 

Note: This does not include additional inspection fees which may be assessed later.

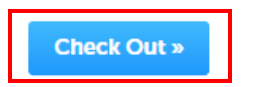

## Step 1: Select item to pay

Click on the arrow in front of a row to display additional information. Items car later link.

Note: The additional 2.75% service fee is only applicable for Credit Card payme check, the service fee will be removed prior to payment.

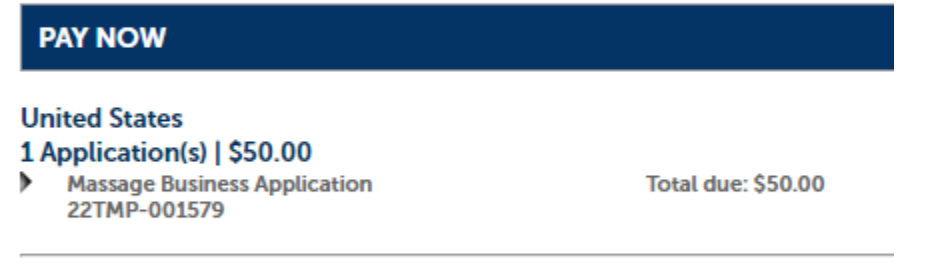

#### Total amount to be paid: \$50.00

Note: This does not include additional inspection fees which may be assessed later.

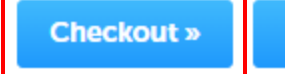

**Edit Cart »** 

**Continue Shopping »** 

## 13. Submit payment details and click Submit Payment to finalize.

Amount to be charged: \$50.00

Pay with Credit Card

◯ Pay with Bank Account

# **Credit Card Information:**

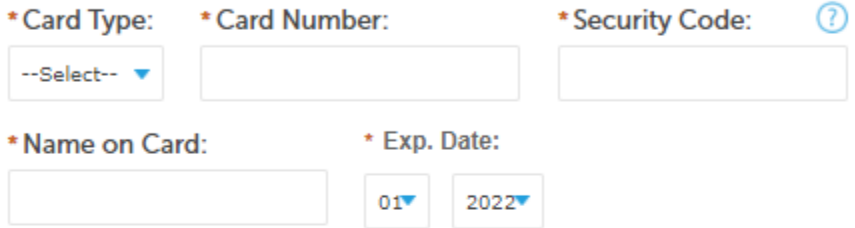

## **Credit Card Holder Information:**

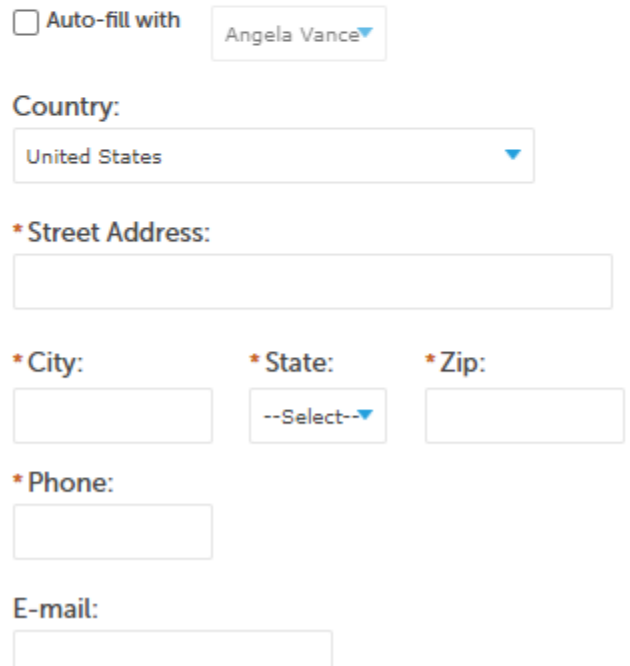

**14. Once you receive payment confirmation, the application has been sent to the City Clerk's office for review. Please note, the license is not yet issued at this stage. If any additional information is required, City Clerk general business licensing staff will contact the email address provided for the Applicant. Otherwise, the license will be issued by City Clerk staff and mailed to the address provided for the Applicant.**

# Step 3: Receipt/Record issuance

**Receipt** 

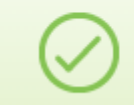

Your request has been successfully submitted. Please print or retain a copy of your request for your records.